# **MELCloud**

Productinformatie Koppelen WiFi-interface m.b.v. smartphone

# Hoe koppel je de WiFi-interface aan het netwerk m.b.v. je smartphone?

**Door onderstaand stappenplan te doorlopen kan eenvoudig de WiFi-interface van uw airconditioning, warmtepomp of ventilatie-unit aan uw WiFi-netwerk worden gekoppeld.**

### **STAP 1**

Hou met een pen de mode knop 5 seconden ingedrukt. Wacht totdat de MODE- en UNIT-knop gaan knipperen. Dit kan circa 1 minuut duren.

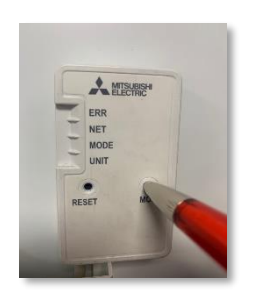

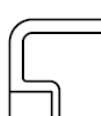

Ş۳

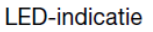

**MODE** UNIT

Knippert (elke 5 seconden) Knippert (elke 5 seconden)

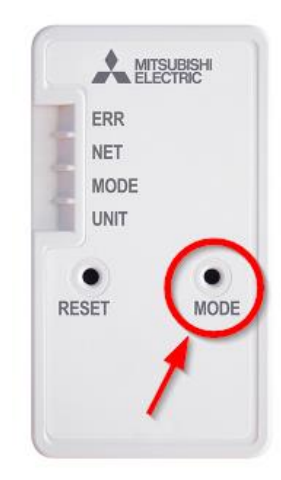

#### **STAP 2**

Open het scherm met WiFi-instellingen op je smartphone en selecteer SSID-netwerk en voer KEY-code (sleutel) in zoals weergegeven op het etiket van de WiFi-interface.

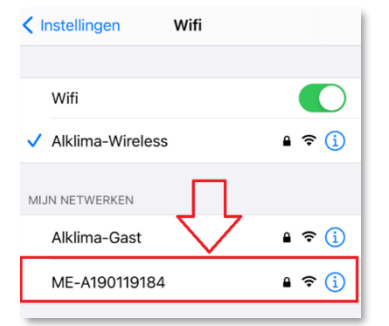

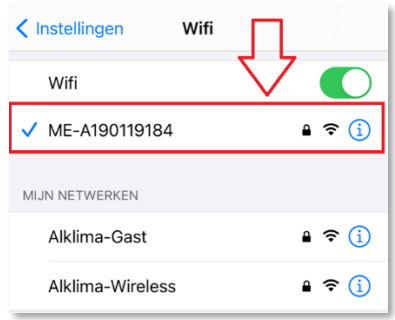

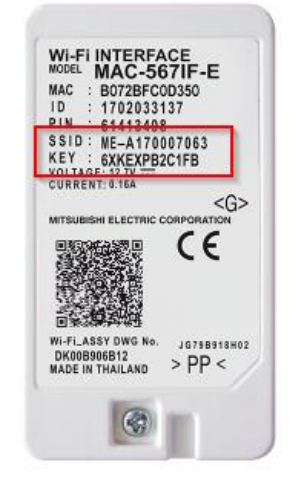

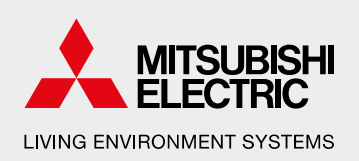

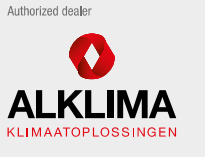

**Alklima B V** Van Hennaertweg 29, 2952 CA Alblasserdam Postbus 1176, 3350 CD Papendrecht

 $T + 31(0)786150000$ E info@alklima.nl

I www.alklima.nl

Alklima B.V. is exclusiet importeur van Mitsubishi Electric Living Environment Systems yoor Nederland

# **MELCloud**

Productinformatie Koppelen WiFi-interface m.b.v. smartphone

Scan vervolgens de QR-code op het etiket van de WiFi-Interface of type de URL [\(http://192.168.11.1/network\)](http://192.168.11.1/network) in je webbrowser.

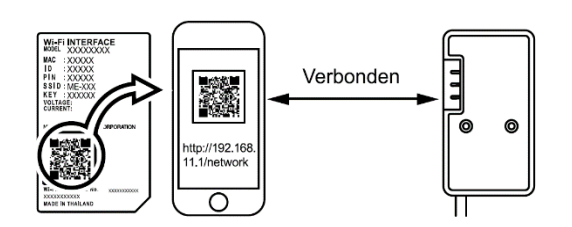

## **STAP 3**

Selecteer Dynamic in DHCP in het weergegeven venster, voer de routerinformatie in en tik vervolgens op de knop submit.

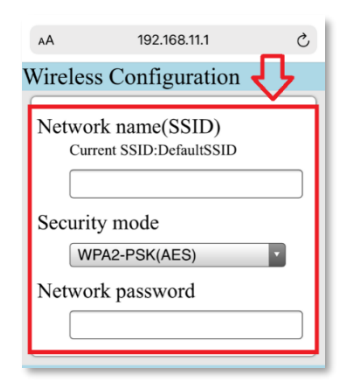

### **STAP 4**

Zodra op submit is geklikt zal de NET- en UNIT-knop gaan knipperen. De unit kan nu verder aangemeld worden m.b.v. de MELCloud-app.

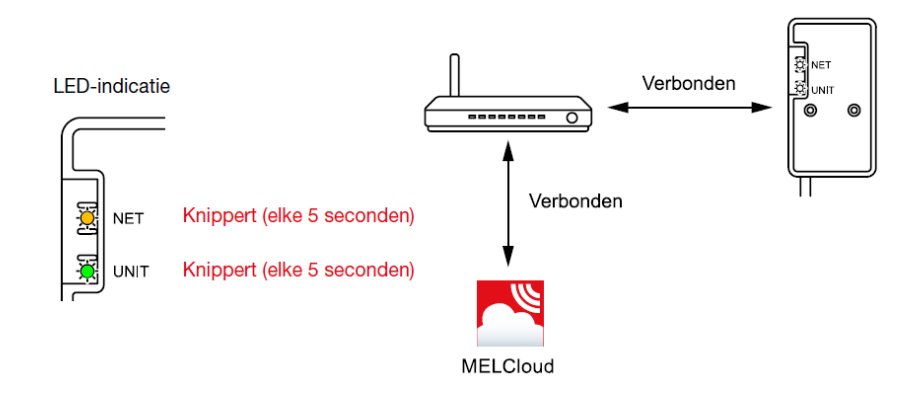

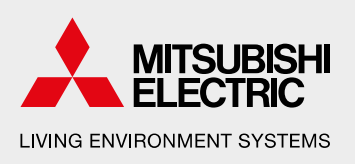

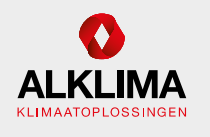

Authorized deale

**Alklima B V** Van Hennaertweg 29, 2952 CA Alblasserdam Postbus 1176, 3350 CD Papendrecht

 $T +31(0)786150000$ E info@alklima.nl I www.alklima.nl

Alklima B.V. is exclusief importeur van Mitsubishi<br>Electric Living Environment Systems voor Nederland

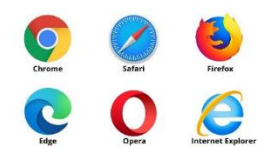